## **Procedimentos para Efetuar Transferências de Saldos entre Centros Orçamentários**

- 1. Para efetuarmos transferências de saldos entre Centros Orçamentários (COs) e/ou entre Elementos Econômicos (EE) e/ou programas gerenciais (PG), primeiramente entrar no SIAD - Orçamento & Execução da Despesa (SOF) e efetuar os seguintes procedimentos:
	- a) Clicar na aba "Movimentação" e na sub aba "Incluir Transferência", onde aparecerá a seguinte tela:

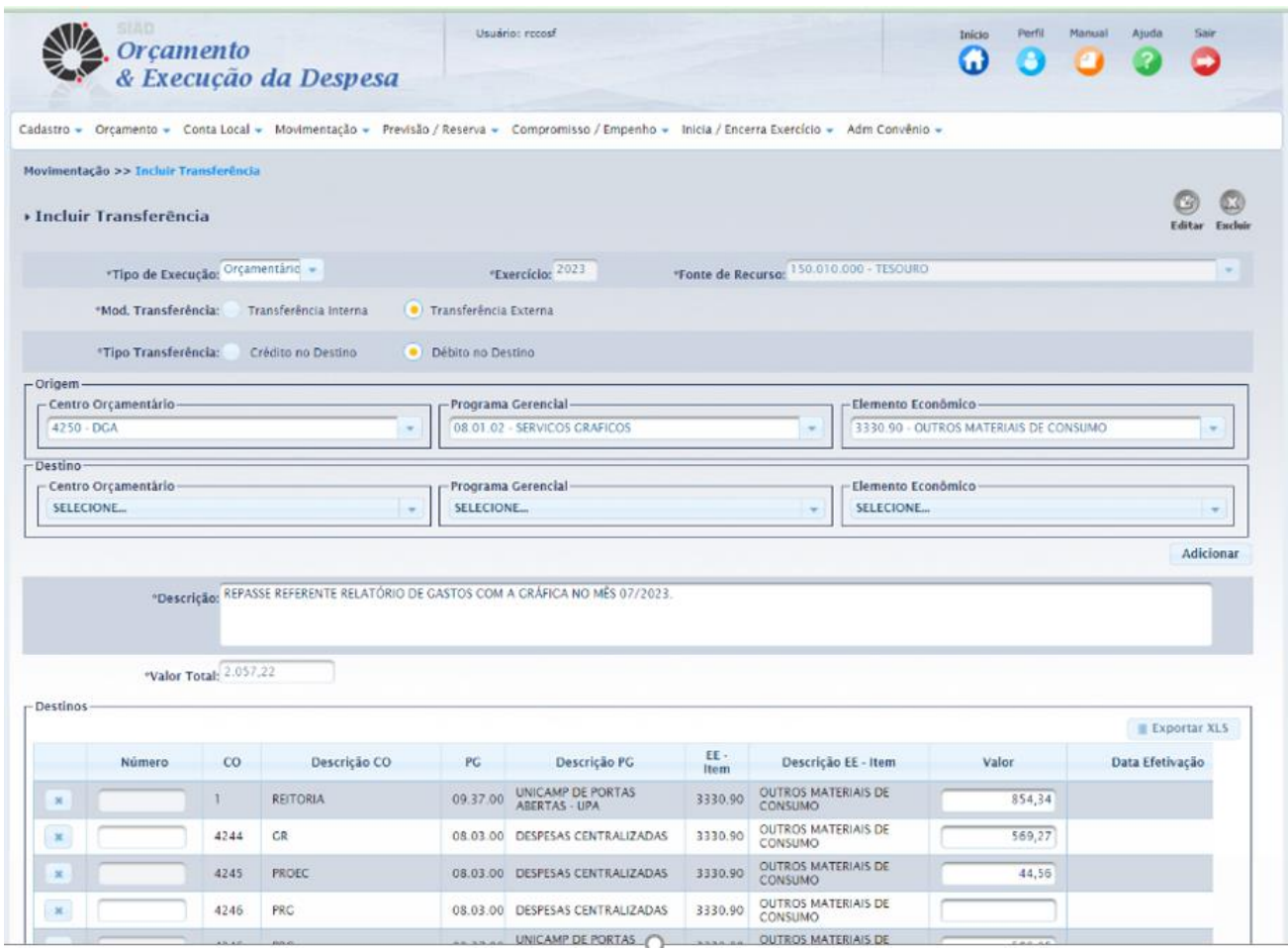

b) No campo "Mod. Transferência" há a opção de selecionar "Transferência Interna ou Externa":

**Interna** deverá ser utilizada quando quer fazer uma transferência entre Elementos Econômicos e/ou Programas Gerenciais dentro do mesmo CO. **Externa** quando queremos transferir recursos para outros COs.

c) No campo "Tipo Transferência" podemos selecionar as opções "Crédito ou Débito no Destino;

Página 1 de 4 Para evitarmos retrabalhos, a escolha das opções de creditar ou debitar do campo "Tipo de transferência" tem que ser bem avaliada, principalmente quando temos que creditar ou debitar vários COs, EE ou PGs diferentes e simultaneamente, pois o grupo "Origem" (item "d") o campo "Centro Orçamentário – Origem", que fica logo abaixo do campo Tipo de Transferência, é limitado a escolha de somente um CO enquanto que o grupo "Destino" (item "e") que fica também abaixo deste campo, temos mais opções de escolha de COs, PGs e EE diferentes e simultaneamente.

- d) No grupo "Origem", preencher os seguintes campos:
	- i. "Centro Orçamentário" que quer debitar ou creditar.
	- ii. "Programa Gerencial": selecionar o PG a ser debitado ou creditado.
	- iii. Elemento Econômico: selecionar o EE a ser debitado ou creditado.
- e) No grupo "Destino", preencher os seguintes campos:
	- i. "Centro Orçamentário": Selecionar **todos** os COs que deseja creditar ou debitar;
	- ii. "Programa Gerencial": Selecionar **todos** os PG que deseja creditar ou debitar.
	- iii. "Elemento Econômico": Selecionar **todos** os EE que deseja debitar ou creditar. Após selecionar os dados acima, clicar no ícone "adicionar", que fica logo abaixo deste grupo.
	- iv. No campo "Descrição" redija um histórico de acordo com a natureza do fato ocorrido, por exemplo:

"Transferência de valores relativos aos gastos com serviços gráficos de acordo com o relatório do mês XX/YYYY enviado por e-mail pela (o) (colocar o nome de quem enviou e-mail) no dia DD/MM/AAAA às 00h00 (colocar horário)";

v. Após ter clicado no ícone "Adicionar", conforme descrito no item "iii", aparecerá a seguinte tela no canto inferior da chamada "Destinos":

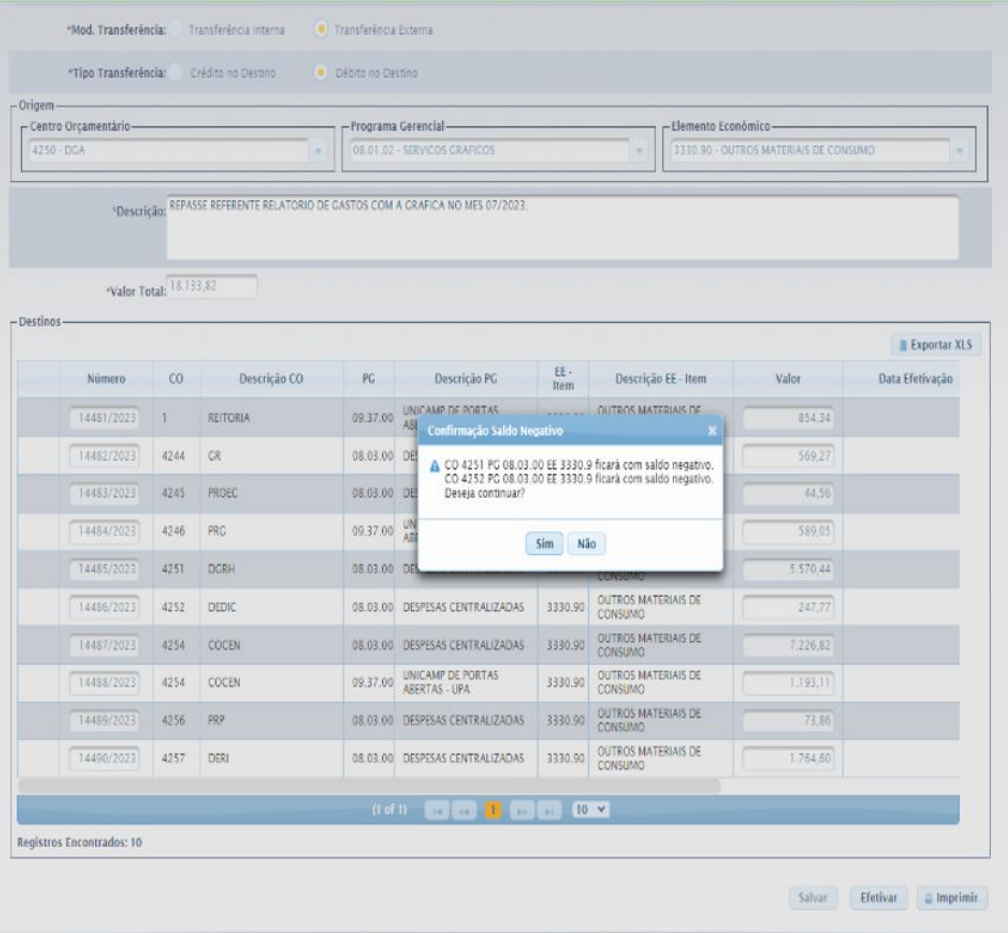

vi. No campo "Destinos" teremos que preencher o campo "valor", com o montante a ser transferido a cada CO, EE ou PG. Feita a conferência se os valores, elementos e programas gerenciais estão corretos, clicar no ícone "Salvar", onde aparecerá a seguinte tela:

|                                                  |    |                                                              |                       | Cadastro - Orçamento - Conta Local - Movimentação - Previsão / Reserva - Compromisso / Empenho - Inicia / Encerra Exercício - Adm Convênio - |             |                                          |                    |                                       |                                        |
|--------------------------------------------------|----|--------------------------------------------------------------|-----------------------|----------------------------------------------------------------------------------------------------|-------------|------------------------------------------|--------------------|---------------------------------------|----------------------------------------|
| Movimentação >> Incluir Transferência            |    |                                                              |                       |                                                                                                    |             |                                          |                    |                                       |                                        |
| Operação realizada com sucesso.                  |    |                                                              |                       |                                                                                                    |             |                                          |                    |                                       |                                        |
| <b>Incluir Transferência</b>                     |    |                                                              |                       |                                                                                                    |             |                                          |                    |                                       |                                        |
| *Tipo de Execução: Orçamentário -                |    |                                                              |                       | *Exercício: 2023                                                                                                    |             | *Fonte de Recurso: 150.010.000 - TESQURO |                    |                                       |                                        |
| *Mod. Transferência:                             |    | Transferência Interna                                        | Transferência Externa |                                                                                                    |             |                                          |                    |                                       |                                        |
| *Tipo Transferência: Crédito no Destino          |    |                                                              | Débito no Destino     |                                                                                                    |             |                                          |                    |                                       |                                        |
| - Origem<br>- Centro Orçamentário<br>$4244 - GR$ |    | ×                                                            | Programa Gerencial    | 08.03.00 - DESPESAS CENTRALIZADAS                                                                                                    |             | $\sim$                                   | Elemento Econômico | 3330.90 - OUTROS MATERIAIS DE CONSUMO |                                        |
| *Valor Total: 0,01<br>- Destinos-                |    | *Descrição: RELATORIO DE GASTO COM REFEICOES DO MES 09/2023. |                       | Saldo: 1.147.010,23                                                                                                    |             |                                          |                    |                                       |                                        |
| Número                                           | co | Descrição CO                                                 | PG.                   | Descrição PG                                                                                                    | EE-<br>Item | Descrição EE - Item                      |                    | Valor                                 | <b>Exportar XLS</b><br>Data Efetivação |

Página 3 de 4

- vii. Recomenda-se conferir novamente e, se estiver tudo certo, clicar no campo "Efetivar" e pronto, foram efetuadas as transferências para os COs, EE ou PG desejados.
- f) Pode ser que apareça uma mensagem do sistema dizendo que o CO ficará com saldo negativo. Sem problemas, pode continuar, clique no ícone "Sim", que posteriormente haverá a necessidade de se efetuar uma transferência de valores para aquele CO, conforme procedimentos específicos descritos no manual denominado "Procedimento para Cobrir Saldo Negativo".